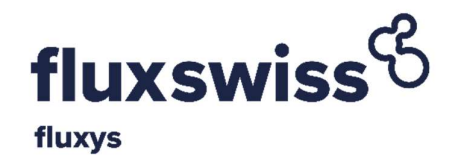

# Reverse Flow Shipper Manual

# Applicable to

# Reverse Flow Transportation Contracts

# signed before 1 January 2018

Version: July 2020

Applicable to Reverse Flow Transportation Contacts, i.e. contracts on the routes Passo Gries – Wallbach and Passo Gries – Oltingue, signed before 1 January 2018.

# **Contents**

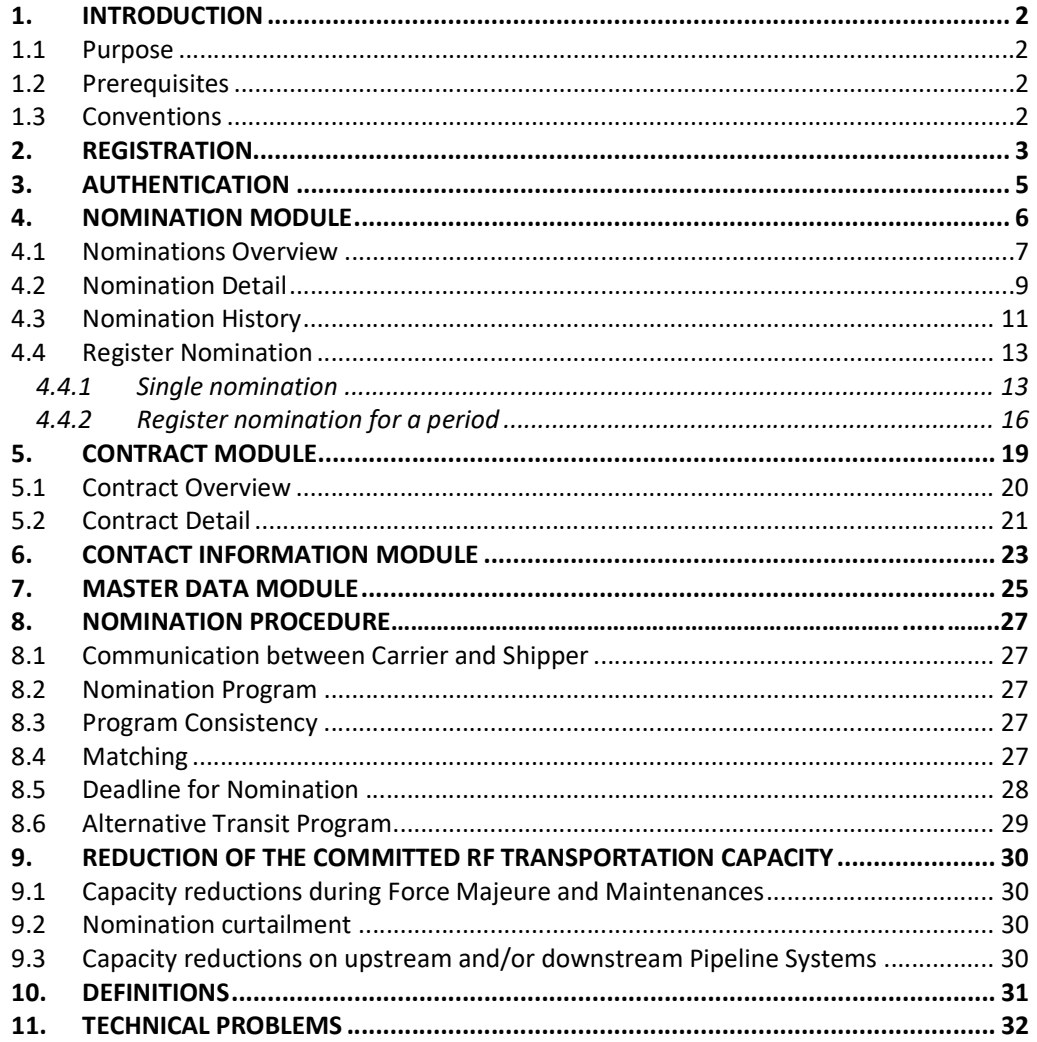

# 1. Introduction

### 1.1 Purpose

This Reverse Flow Shipper Manual ("RF Shipper Manual") as the operating manual containing all the instructions necessary to the Shipper to obtain the Reverse Flow Transportation Service as defined in the Reverse Flow Transportation Contract. This RF Shipper Manual is applicable to FluxSwiss' Shippers who entered into Reverse Flow Transportation Contracts before 1 January 2018 (excluding any Capacity Reservation and Transit Services Agreement) and describes:

- The functionalities of the FluxSwiss nomination portal GFMLite ("Extranet").
- The nomination procedure.
- The reduction of the Committed RF Transportation Capacity.

Shippers should comply with the prerequisites described in the next paragraph.

#### 1.2 Prerequisites

- The site is currently supported on Internet Explorer 11 (IE 11), Chrome (version 54.0.2840.71 m) and Firefox (version 49.0.1). The support on updated versions of browsers will be notified.
- JavaScript must be enabled. This enhances the user experience.
- SSL 3.0 must be enabled for security reasons.
- The Shipper must be registered and authenticated.

### 1.3 Conventions

The following conventions apply throughout the Fluxswiss Extranet:

- Gas nominations for injections into the Swiss grid are always positive.
- Gas nominations for withdrawals from the Swiss transport grid are always negative.
- Integers are always separated from digitals by a comma  $('')$  whereas the digit  $('')$  is used as 1000 separator.
- By default, nomination quantities are displayed in the energy unit kWh.

# 2. Registration

Before being able to access the Extranet the Shipper must have received a User name and a Password from FluxSwiss. This happens via an e-mail sent to the Shipper.

The Extranet can be accessed via the site which can be found here:

https://extranet.fluxswiss.com

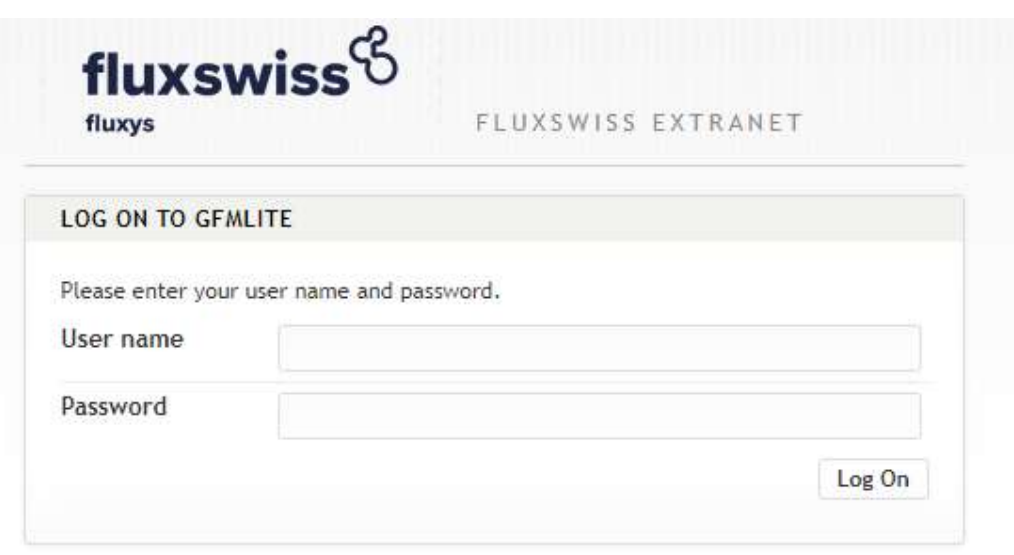

Contact: FluxSwiss dispatching - 0044 (0) 845 164 5079

#### Authentication screen

The first time the Shipper opens the online Extranet site, he must enter the given User name and Password. If this combination is correct, the user will be prompted to change their password on the 'change password screen' shown below. The new password must comply with several rules, which are indicated on the right of the screen. Once the Password has been changed the Shipper will receive an email notifying him of this.. The Password can then be used going forwards.

In case no e-mail arrives, please contact FluxSwiss to modify the e-mail address. (Contact information can be found in section 'Technical problems' at the end of this document.)

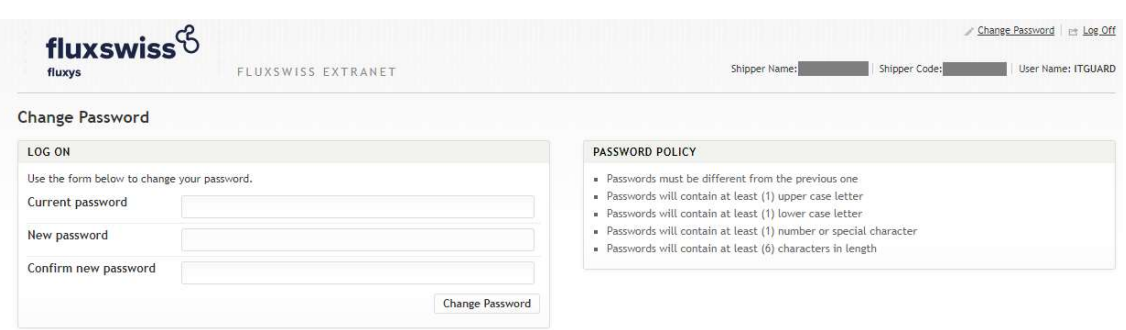

Change Password screen – used in the registration process

## 3. Authentication

After registration, the Shipper can access the website if authenticated. In order to be authenticated, the Shipper must fill in his User name and his Password (that was changed during registration). Click the Log On button.

When the correct combination of User name and Password is provided, the Shipper is transferred to Extranet . If any of these conditions are not met, the reason will be shown in red.

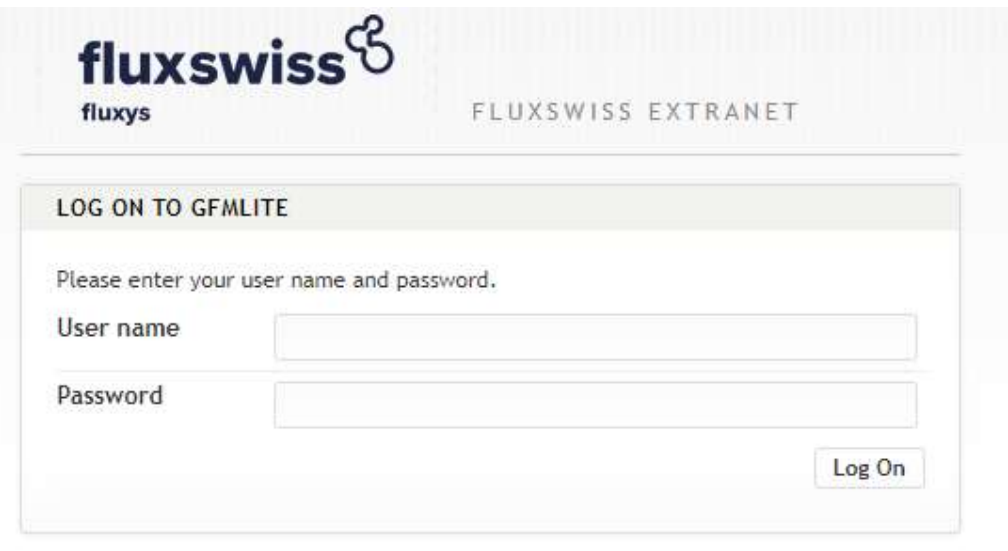

Contact: FluxSwiss dispatching - 0044 (0) 845 164 5079

#### Authentication screen

Once registered and authenticated the Shipper will be taken to the Home screen after logging in. From here the Shipper will be able to access the following modules;

- Nominations
- Contracts
- Contact Information
- Master Data

# 4. Nomination Module

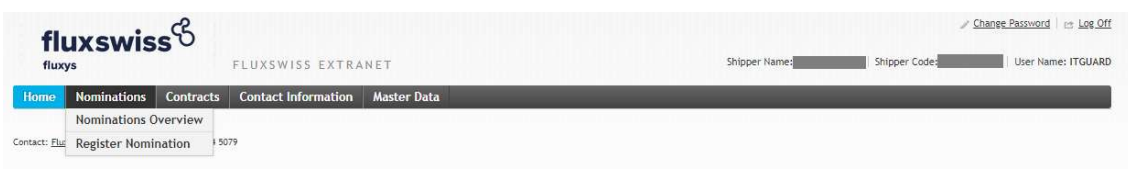

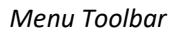

The Shipper can access this module via the toolbar menu at the top. By hovering over the Nominations menu, the Shipper is presented with two sub menus; Nominations Overview and Register Nomination.

Via the Nominations Overview screen the Shipper can look up their latest nominations as well as their nominations over a date range of 31 days or less. He then also has the possibility to view all the nominations that he made on a specific Gas Day for a specific contract.

Via the Register Nomination screen the Shipper has the possibility to register a new nomination.

These screens are explained in further detail in the following chapters.

### 4.1 Nominations Overview

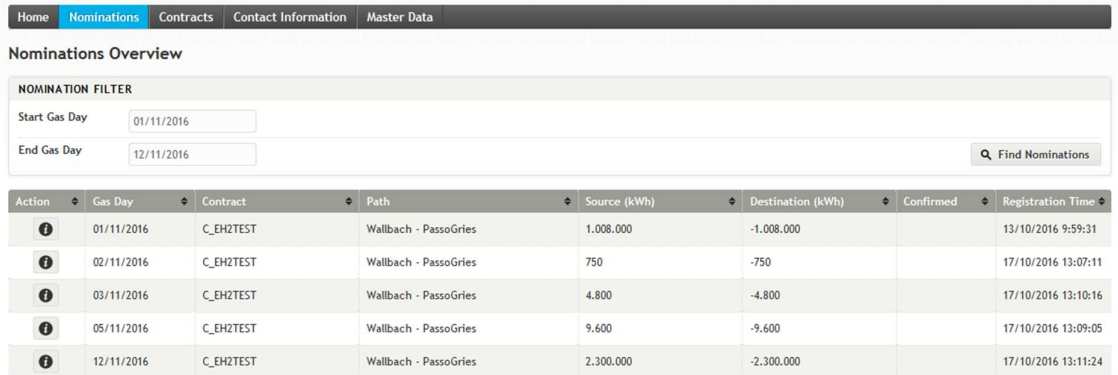

#### Nominations Overview screen

On opening the current and next Gas Day will be selected by default. The shipper can change this to the required date range of the nominations they want to view (up to 31 days at a time). .. Pressing 'Find Nominations' will then display the nominations within that date range.

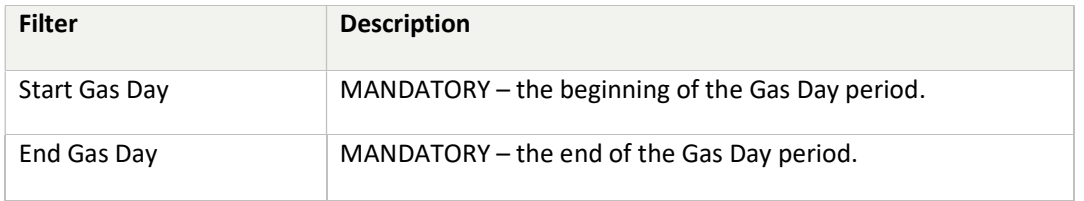

The latest nominations made for the specified filter will then be displayed. Not all registered nominations are shown, only the most recent ones for the Gas days selected.

In order to view the details of a nomination, the Shipper must click on a row in the table. This will navigate the Shipper to the Nomination Detail screen.

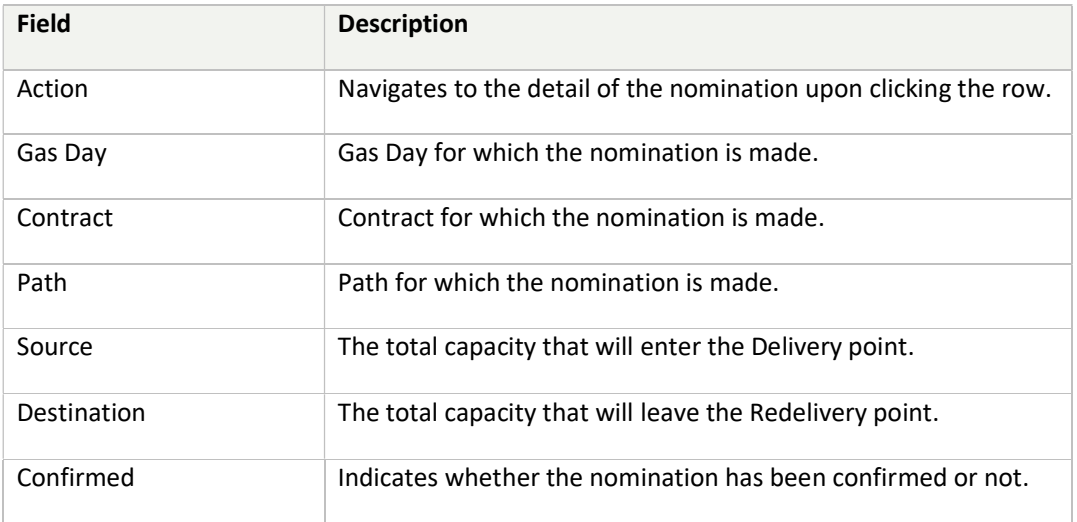

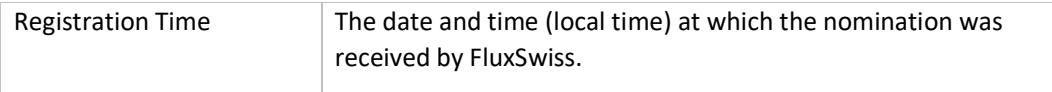

## 4.2 Nomination Detail

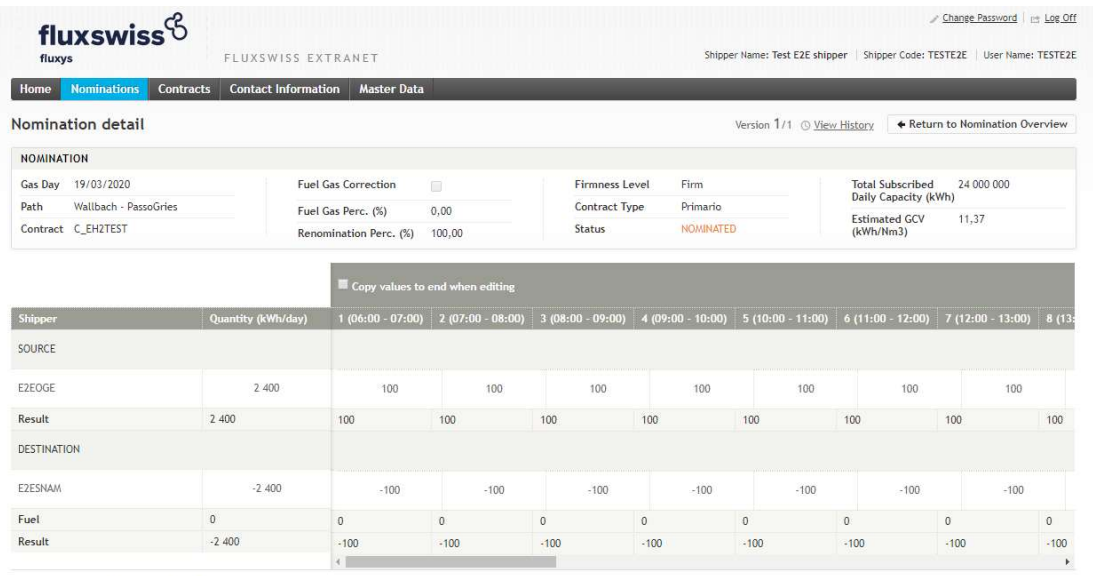

Contact: FluxSwiss dispatching - 0044 (0) 845 164 5079

#### Nomination Detail screen

The Shipper navigates to this screen either by clicking on a row in the Nomination Overview screen, in which case he will see the most recent nomination, or, by clicking on a row in the Nomination History screen, in which case he will see the selected version of the nomination.

The shipper will see in the upper section of the screen the Gas Day and Contract information relevant to the nomination. In the bottom section of the screen the Nomination Details are displayed containing the source and destination Shipper Codes as well as the actual hourly values of the nomination. The Shipper can inspect all the gas hours of the Gas Day by dragging the horizontal scrollbar from left to right or vice versa.

To change the version of the nomination the Shipper must click on the View History link which will open the Nomination History Screen.

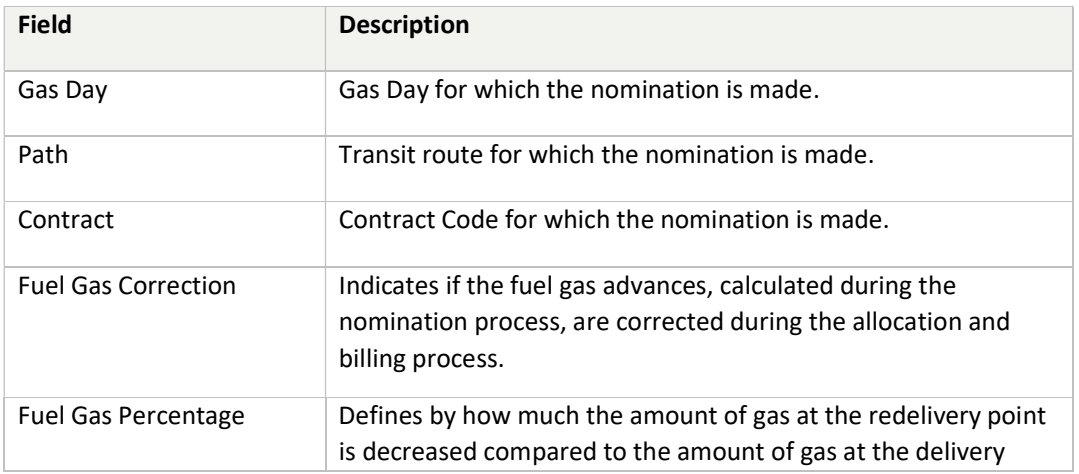

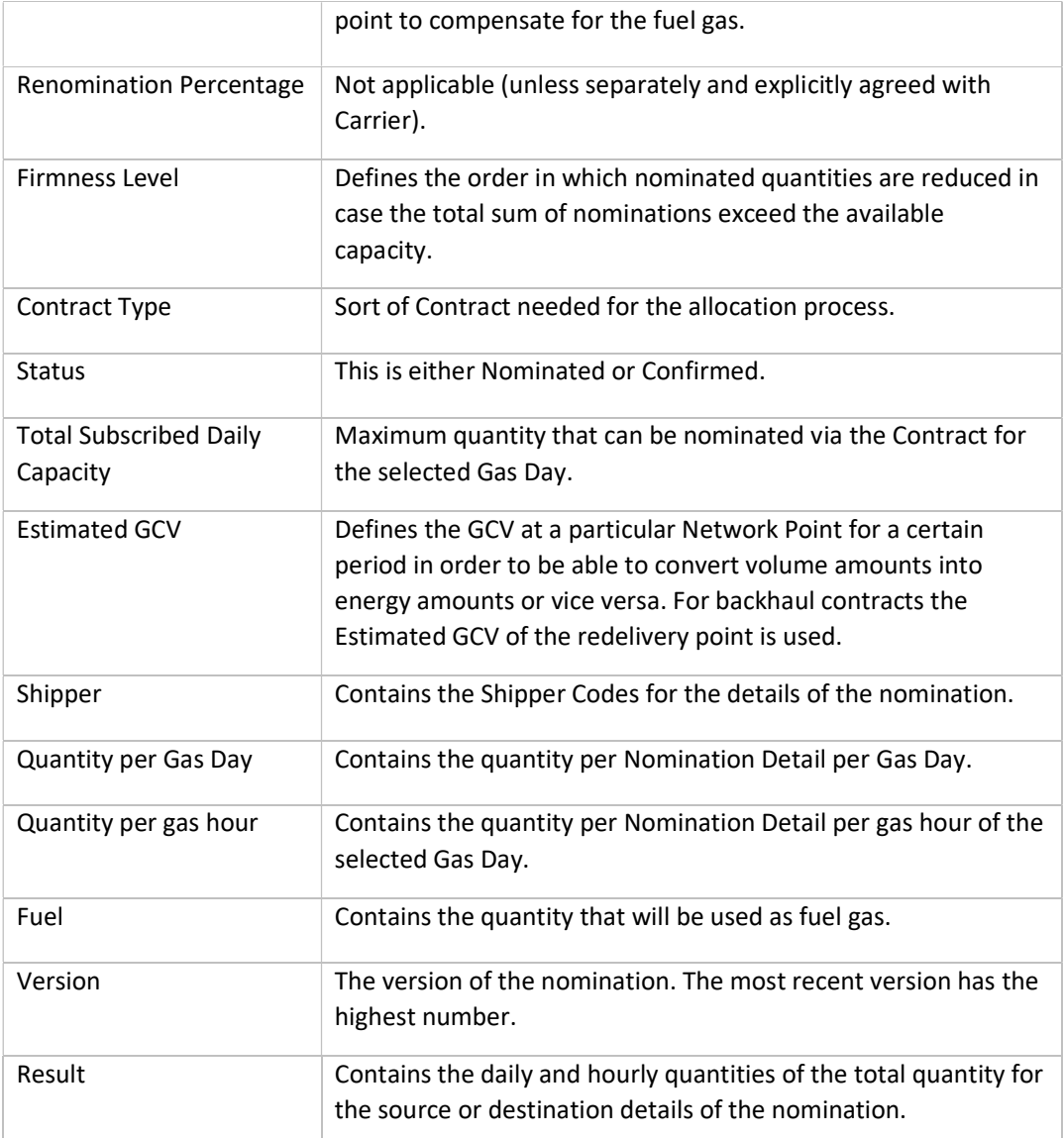

## 4.3 Nomination History

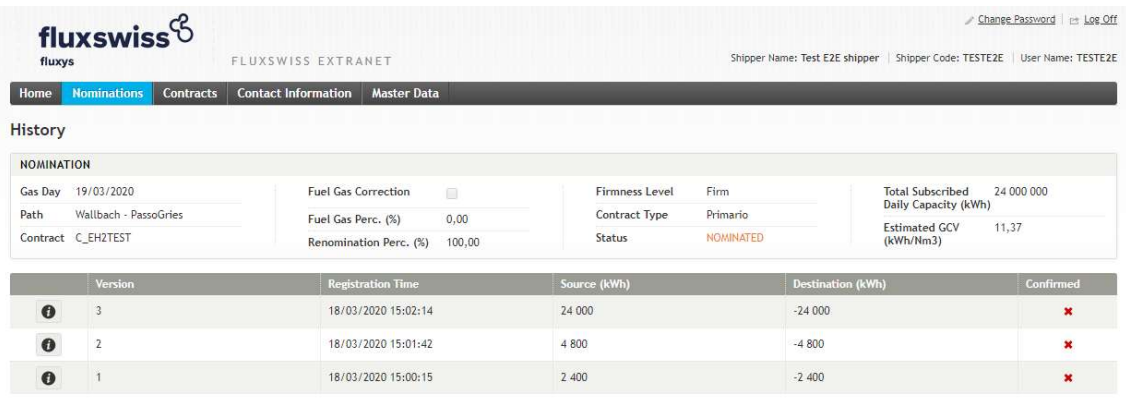

Contact: FluxSwiss dispatching - 0044 (0) 845 164 5079

#### Nomination History screen

In order to access this screen the Shipper must have clicked the View History link in the Nomination Detail screen.

In the top section the Shipper will see the Gas Day and Contract information for the relevant nomination. The bottom section contains the versions of the nomination. The earliest version receives the smallest number, the most recent version the highest number. The Shipper can click on a version (row in the table), this will navigate the Shipper to the Nomination Detail screen with the chosen version.

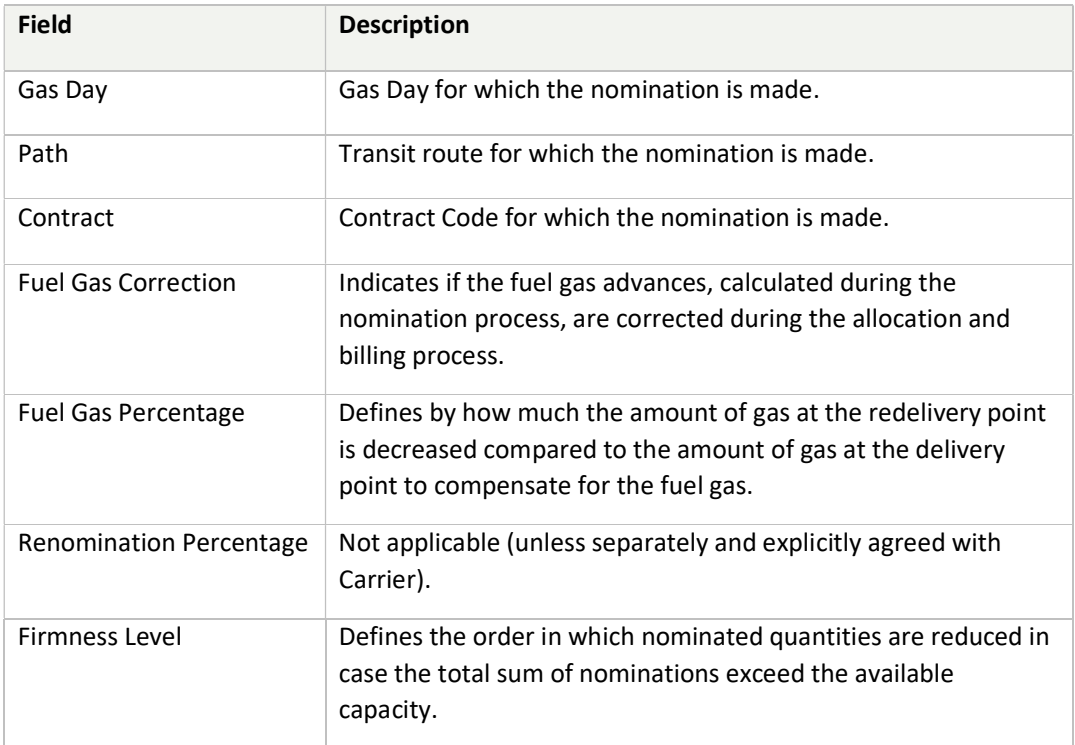

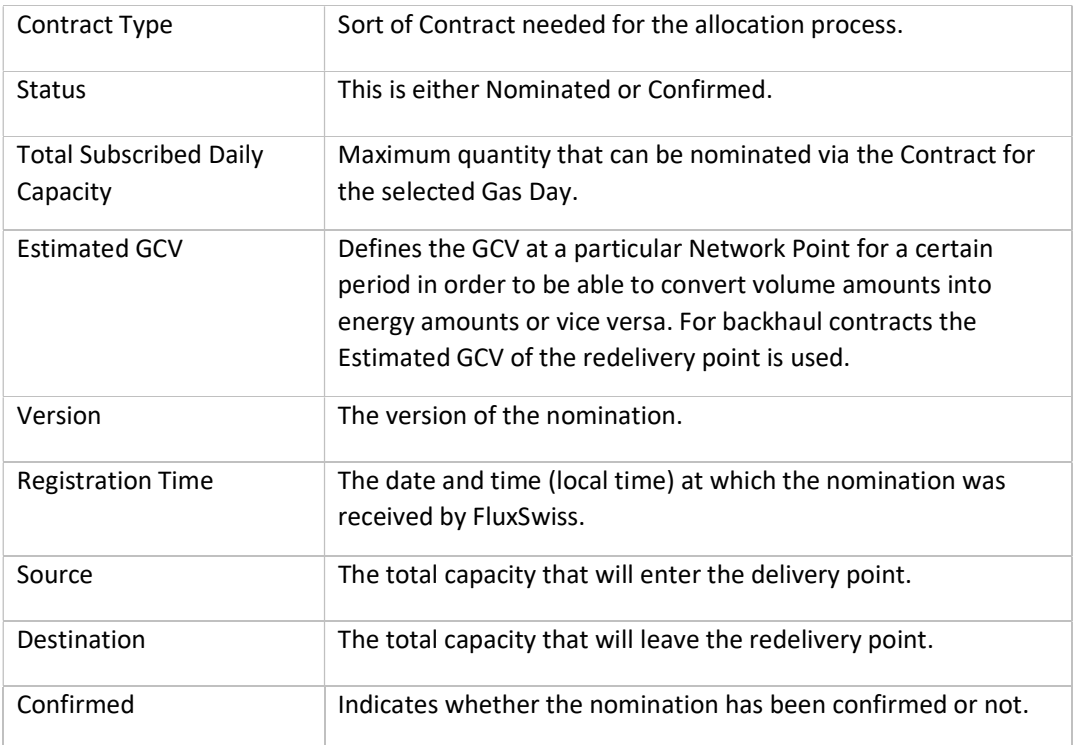

## 4.4 Register Nomination

#### 4.4.1 Single nomination

The following print screens show how a nomination for a single day may be registered. These three images are followed by a step by step description of how to prepare and submit a nomination on this screen.

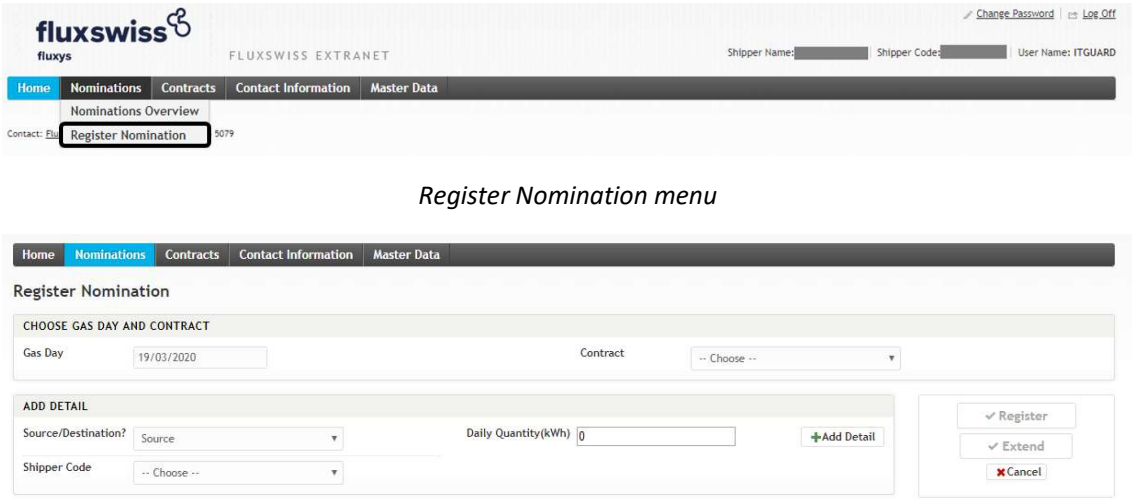

#### Register Nomination screen – step 1 Select Gas Day and Contract

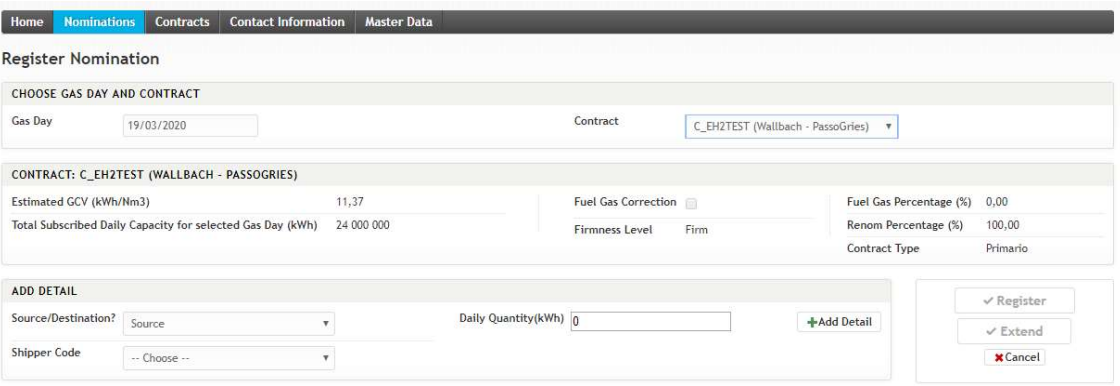

Register Nomination screen – step 2 Add detail

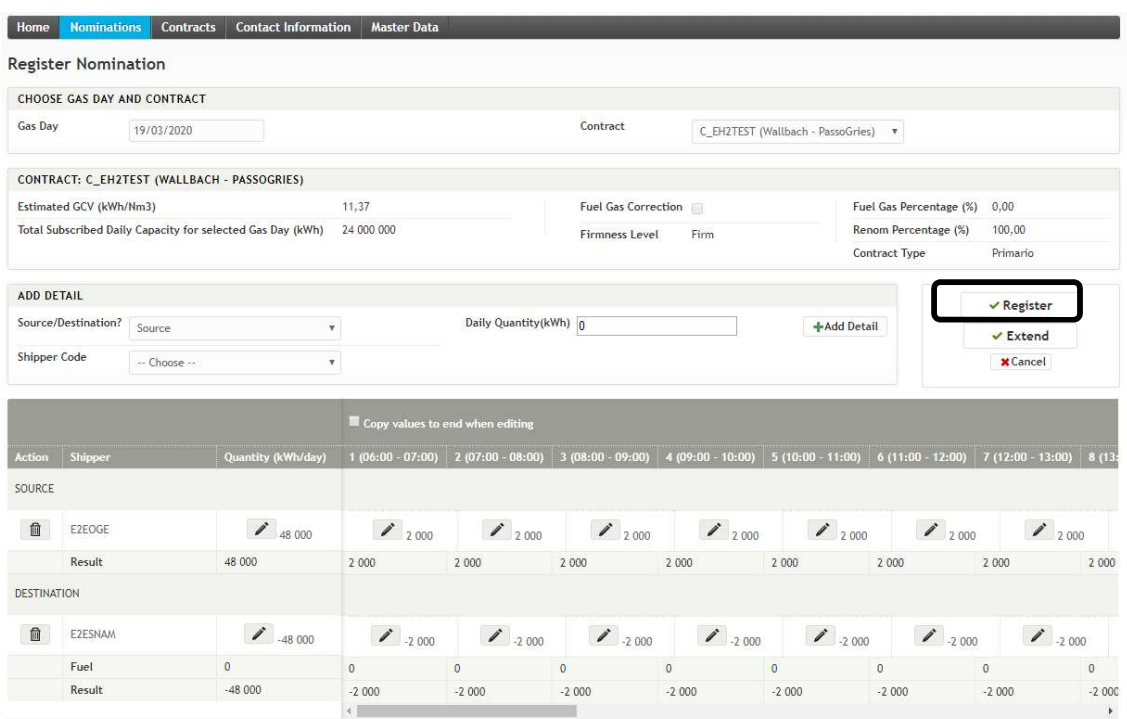

Register Nomination screen – step 3 Register nomination

In order to register a nomination the Shipper must first select the Register Nomination sub menu. Hover over the nominations module and click Register Nomination. The Shipper is navigated to the Register Nomination screen.

The Shipper must first select the Gas Day for the nomination. By default this field will contain the day ahead Gas Day. Then the Shipper must select the Contract against which he wishes to nominate. The application will show the active Contracts for the selected Gas Day. Next to the Contract Code, the application will also show the Path for which the Contract is valid. Once the Contract is selected the Shipper will see the most relevant information of the Contract appearing underneath the selection of Gas Day and Contract.

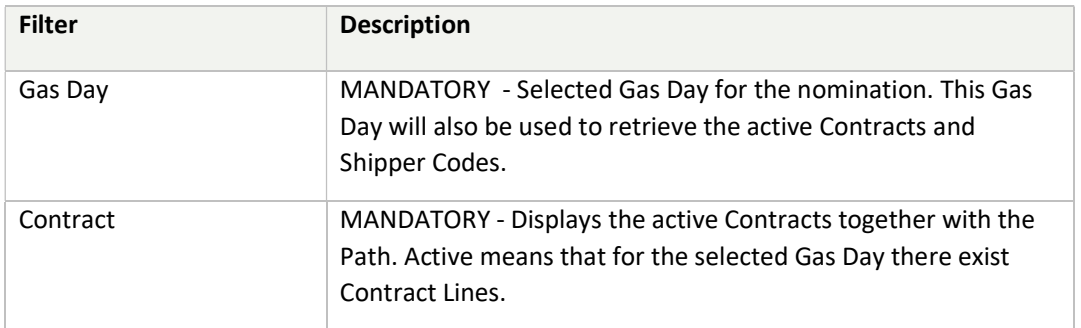

The next step to register a nomination is to select a source Shipper Code and a daily quantity. Click the Add Detail button to add this to the Nomination Details of the source. The application will then automatically divide the daily quantity over the different hours of the Gas Day and will also calculate the fuel quantity. This step can be repeated as much as needed. When an error is made the Shipper can edit the daily or hourly quantity by clicking the button with a pen icon. The shipper can also delete the Nomination Detail by clicking the button with the garbage can icon.

The same must be done for the destination. The Shipper must select one or more destination shipper codes and fill in a daily quantity.

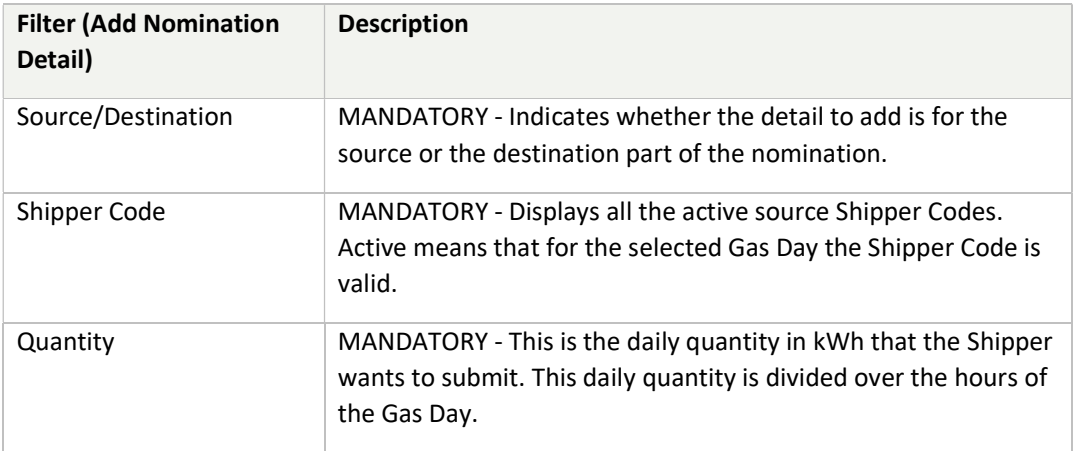

Once a Nomination Detail has been added it is no longer possible to change the Gas Day or Contract. If the Shipper made an error, he can either modify the daily or hourly quantity or delete all the Nomination Details or click the Cancel button. Clicking the cancel button will clear all fields.

Finally, the Shipper must click the Register button in order to submit the built nomination to the application. This will open a popup which the Shipper must confirm. After confirming, the nomination is submitted to the application and the Shipper is navigated to the Nomination Detail screen where he will see the newly created nomination. Before registering the nomination the application checks a number of rules. If these rules were violated, they will be returned to the user and displayed at the top of the page in red. Following rules are checked;

- The deadline of the nomination is 19h00 for the day ahead Gas Day.
- Capacity Check: checks whether the nominated daily quantity is allowed compared to the contractual quantity (the check is done in energy).
- Balancing Check: checks whether what goes in the FluxSwiss network also comes out of it. The check is done on an hourly basis in energy. In other words, source and destination flow must be equal taking into account the fuel gas. (The net source flow must be positive. The net destination flow must be negative).

The shipper can modify his confirmed nomination for the day-ahead before 19h00. Shipper can change either the daily quantity or the hourly quantity. In either case, the daily or hourly quantities are recalculated. Then, the shipper registers his new nomination and confirms it. Again, the above rules are checked. The shipper can view the history of his nominations via the View History link.

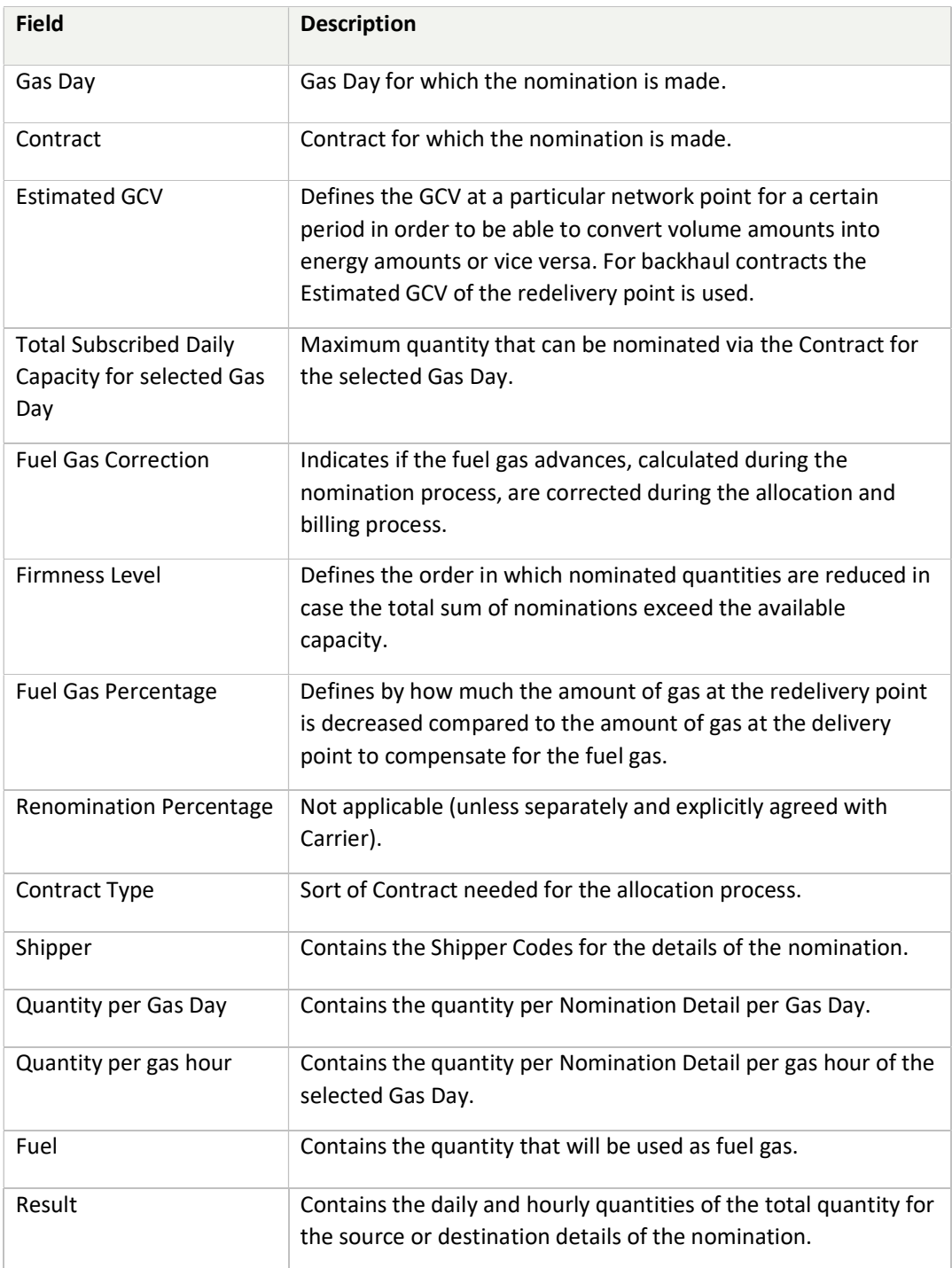

#### 4.4.2 Register nomination for a period

In case you want to register the same nomination for a specific period (e.g. a month) there is a possibility to extend a nomination as follows.

The nomination registration starts the same way as for the single day nomination and should be done for the first gasday of the required period. Once all source and destination details are introduced one should use the "Extend" button instead of the "Register" button as shown below:

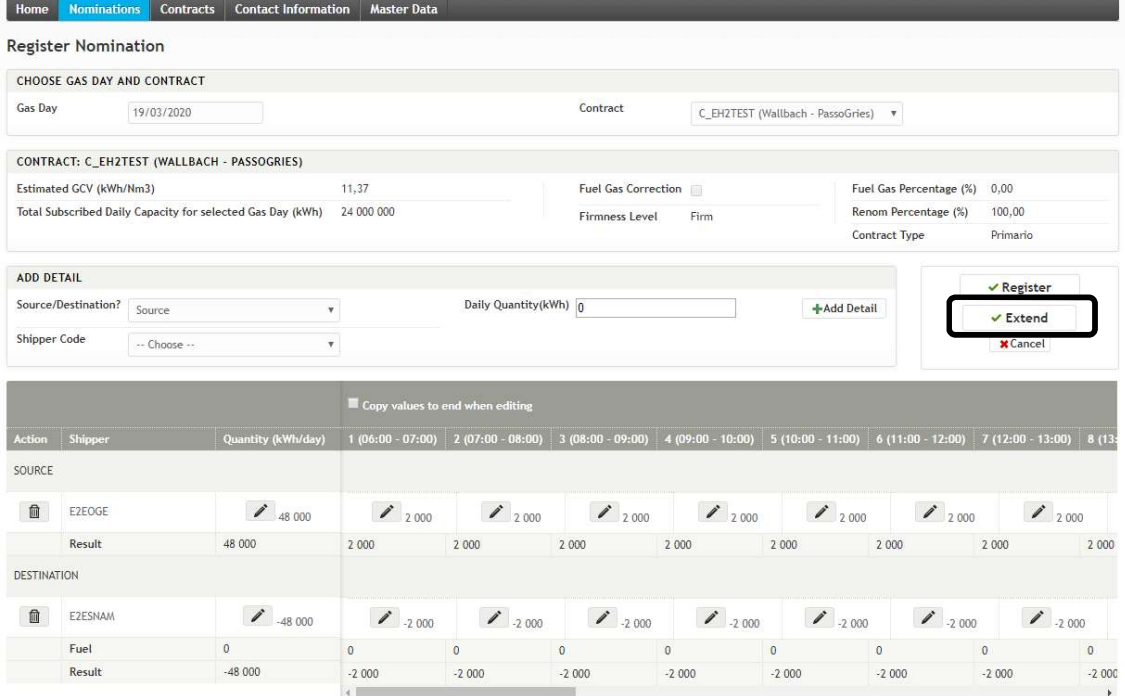

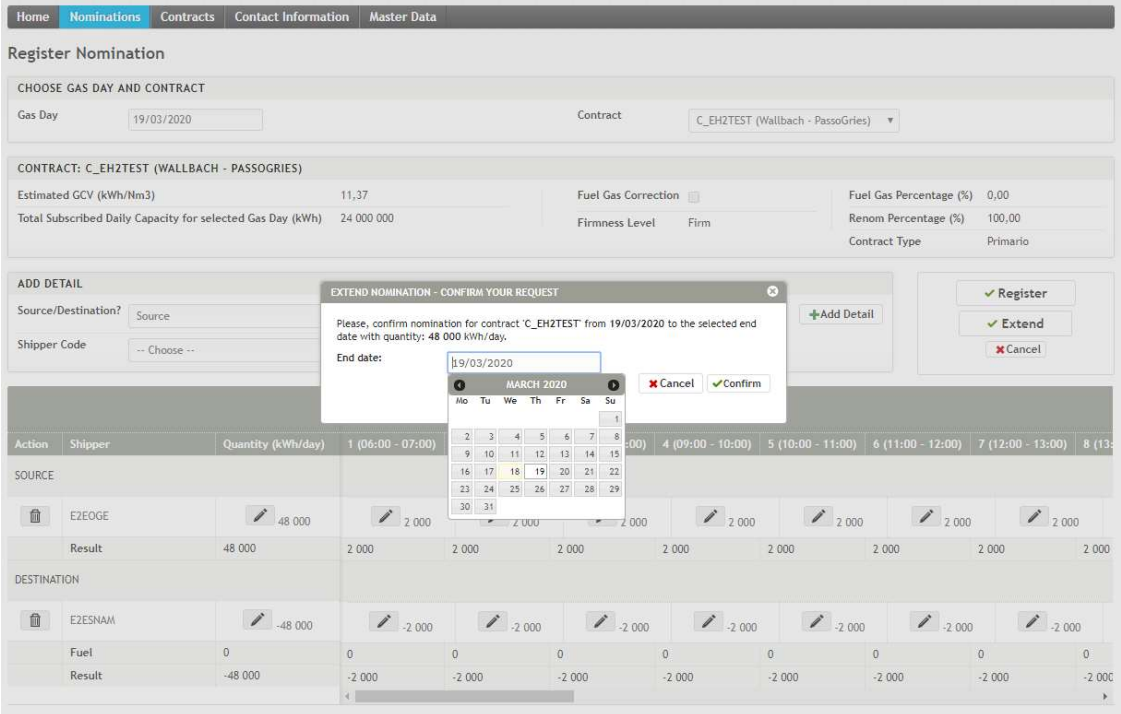

Extend nomination screen

The end date of the required period should then be selected in the pop-up. When pushing the "Confirm" button in the pop-up, the nomination is then registered for all days in the period if all usual rules are checked successfully. The following screen shows the resulting nominations in the overview screen:

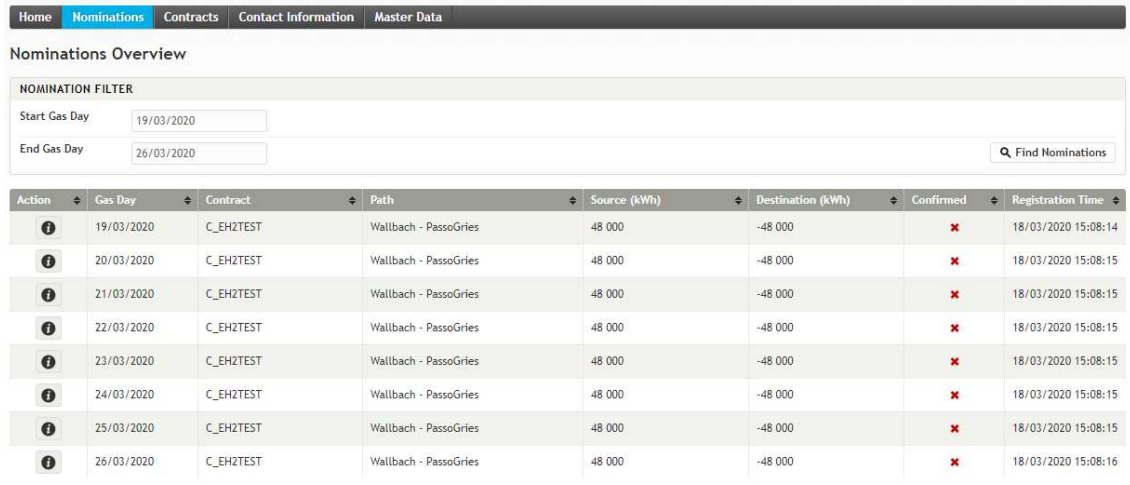

Remark: periods should not include days on which a switch is made between summertime and wintertime or vice versa. For these cases a period should end the day before such a day or start the day after such a day. For switch days themselves only a single nomination is accepted.

# 5. Contract Module

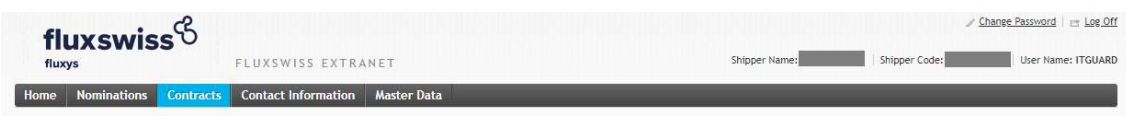

Menu Toolbar

The Shipper can access this module via the toolbar at the top. By clicking on the Contracts menu, the Shipper navigates to the Contract Overview screen.

Via the Contract Overview screen the Shipper can look up his own Contracts. By clicking on a row in the Contract Overview screen, the Shipper is navigated to the Contract Detail screen.

These screens are explained in further detail in the following chapters.

### 5.1 Contract Overview

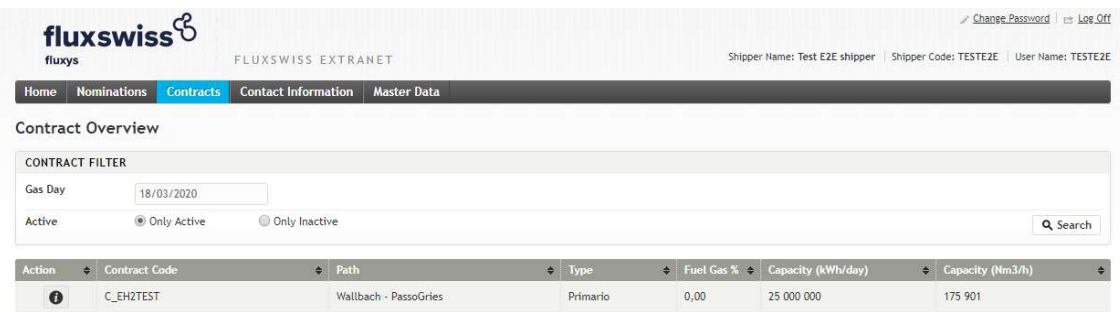

#### Contract Overview screen

In order to access this screen the Shipper must have clicked the Contract menu.

The Shipper can find the active Contracts for the selected Gas Day. The default value of this Gas Day is the current Gas Day. This can be changed by the Shipper. In order to perform the actual search, the Shipper must click the Search button.

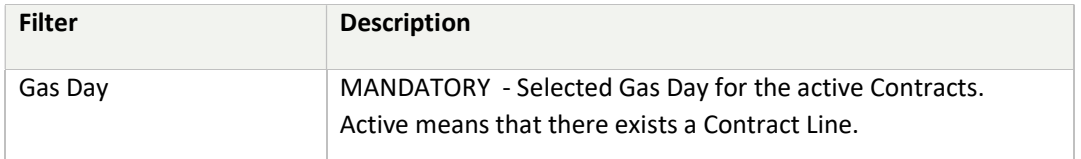

After applying the selected filter, the application will retrieve the Contracts. The Shipper will have an overview of these presented in a table. Click on a row in the table to navigate to the Contract Detail screen.

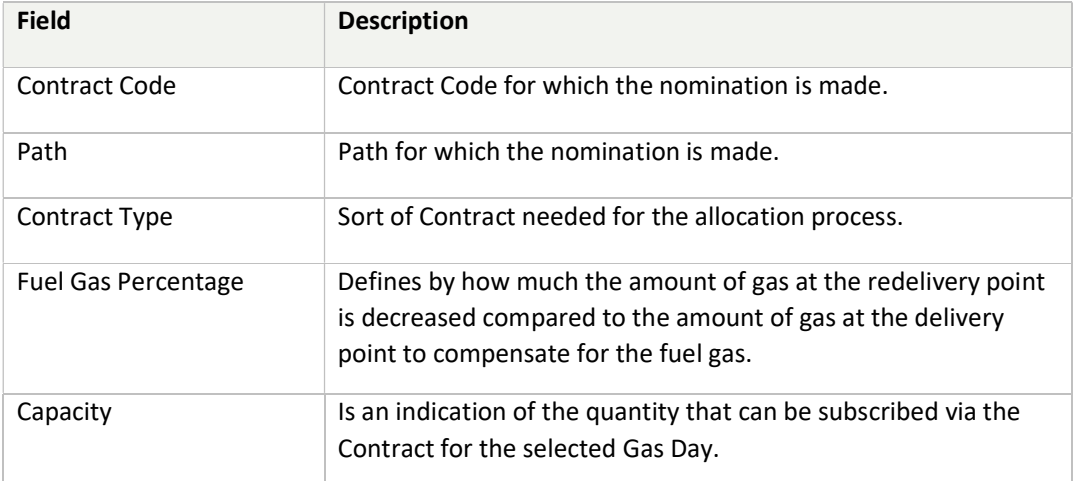

## 5.2 Contract Detail

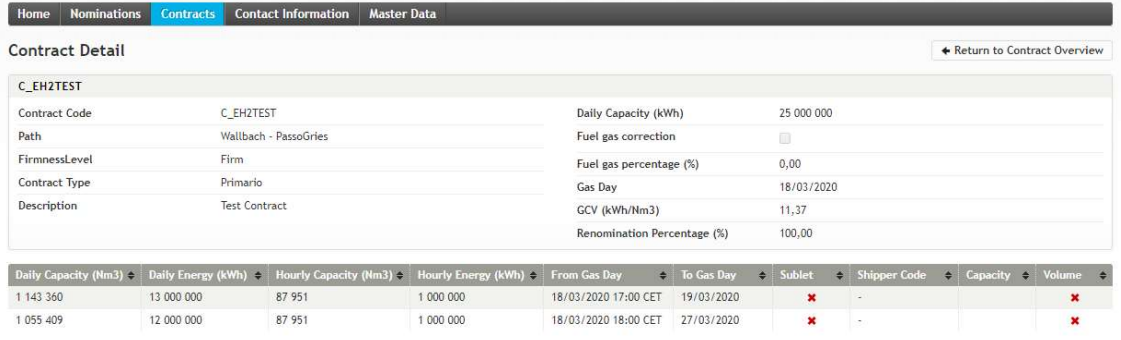

#### Contract Detail screen

In order to access this screen the Shipper must have clicked a row in the overview of the Contracts.

In the upper section of the screen the Shipper will see the Contract information. In the bottom section of the screen all the Contract Lines of the Contract are shown.

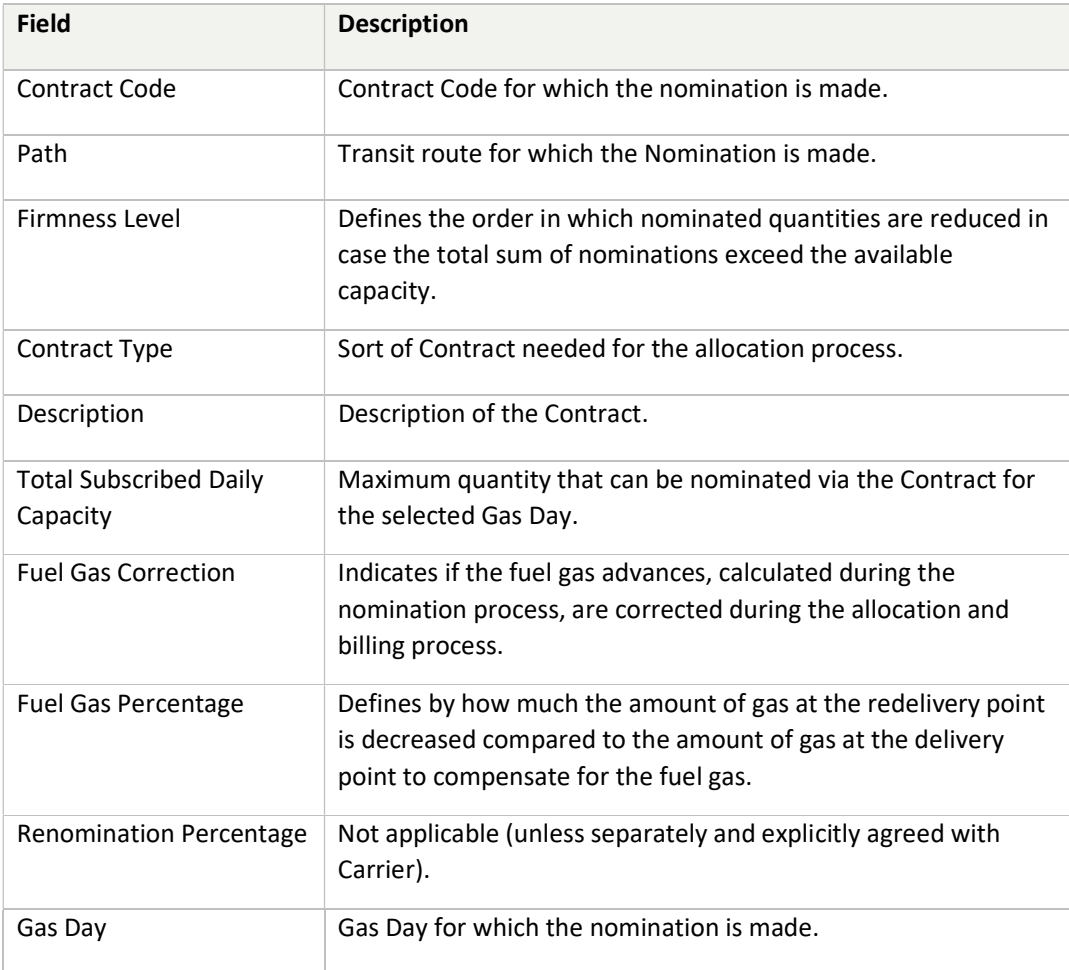

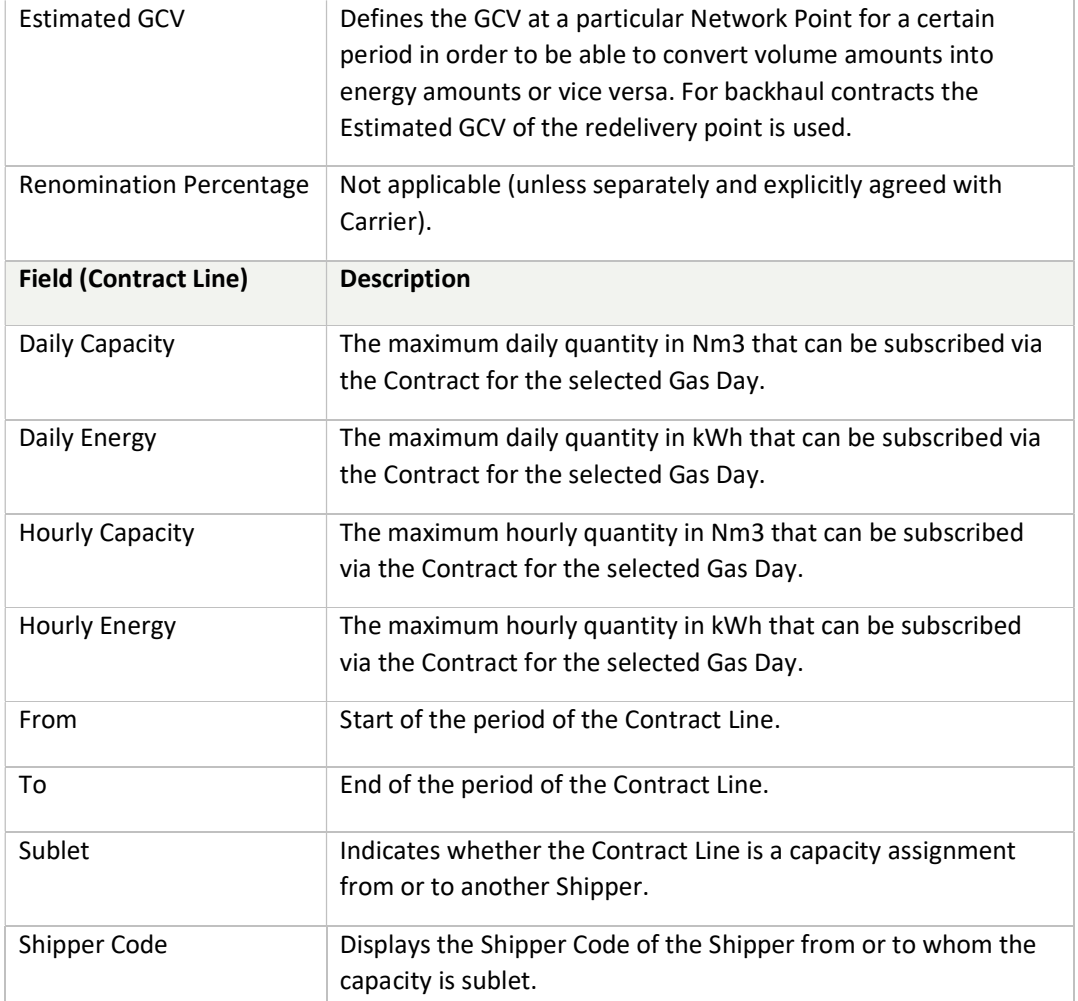

# 6. Contact Information Module

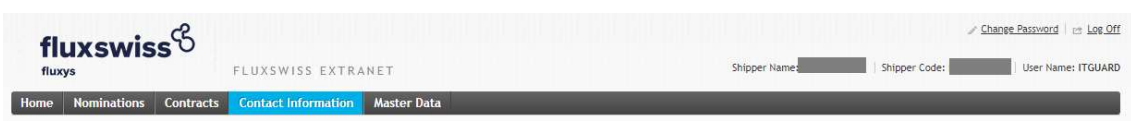

Menu Toolbar

The Shipper can access this module via the toolbar at the top. By clicking on the Contact Information menu, the Shipper navigates to the Contact Information screen.

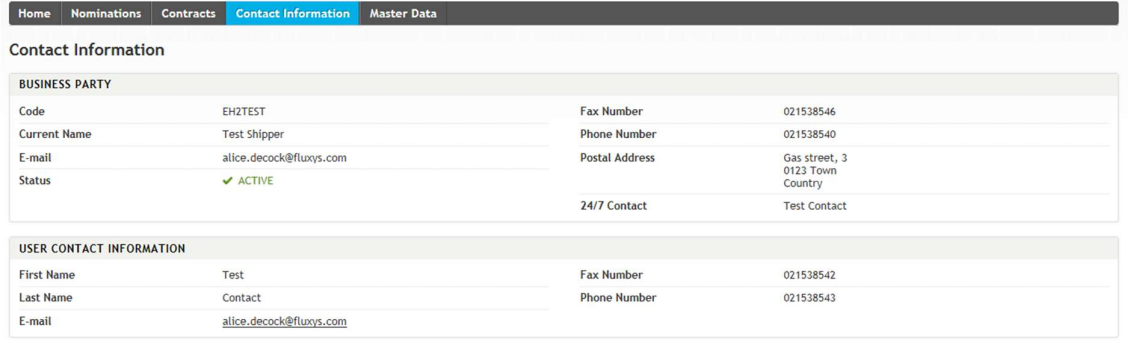

 $\mathscr{O}$  Edit

#### Contact Information screen

In the upper section the Shipper will see the information of his company, in the bottom section the Shipper will see the user contact information. It is important that the Shipper contacts FluxSwiss to correct incorrect information. Especially the 24/7 contact field is very important for the dispatchers of FluxSwiss in case of emergency.

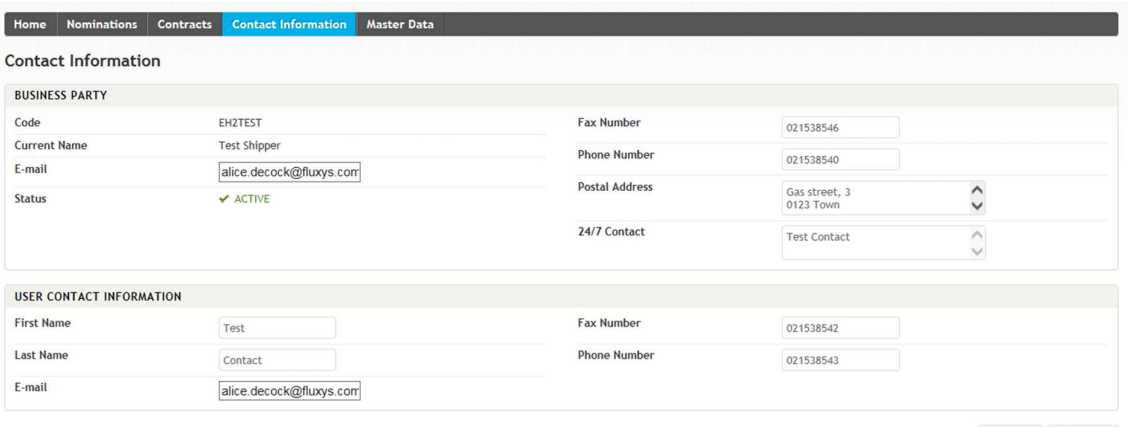

**X** Cancel **a** Submit

Contact Information screen – Edit

The Shipper has the possibility to edit his own Contact Information. Click the Edit button then change the fields that need to change and lastly click on the Submit button to save the changes. It is possible to cancel the changes by clicking the Cancel button.

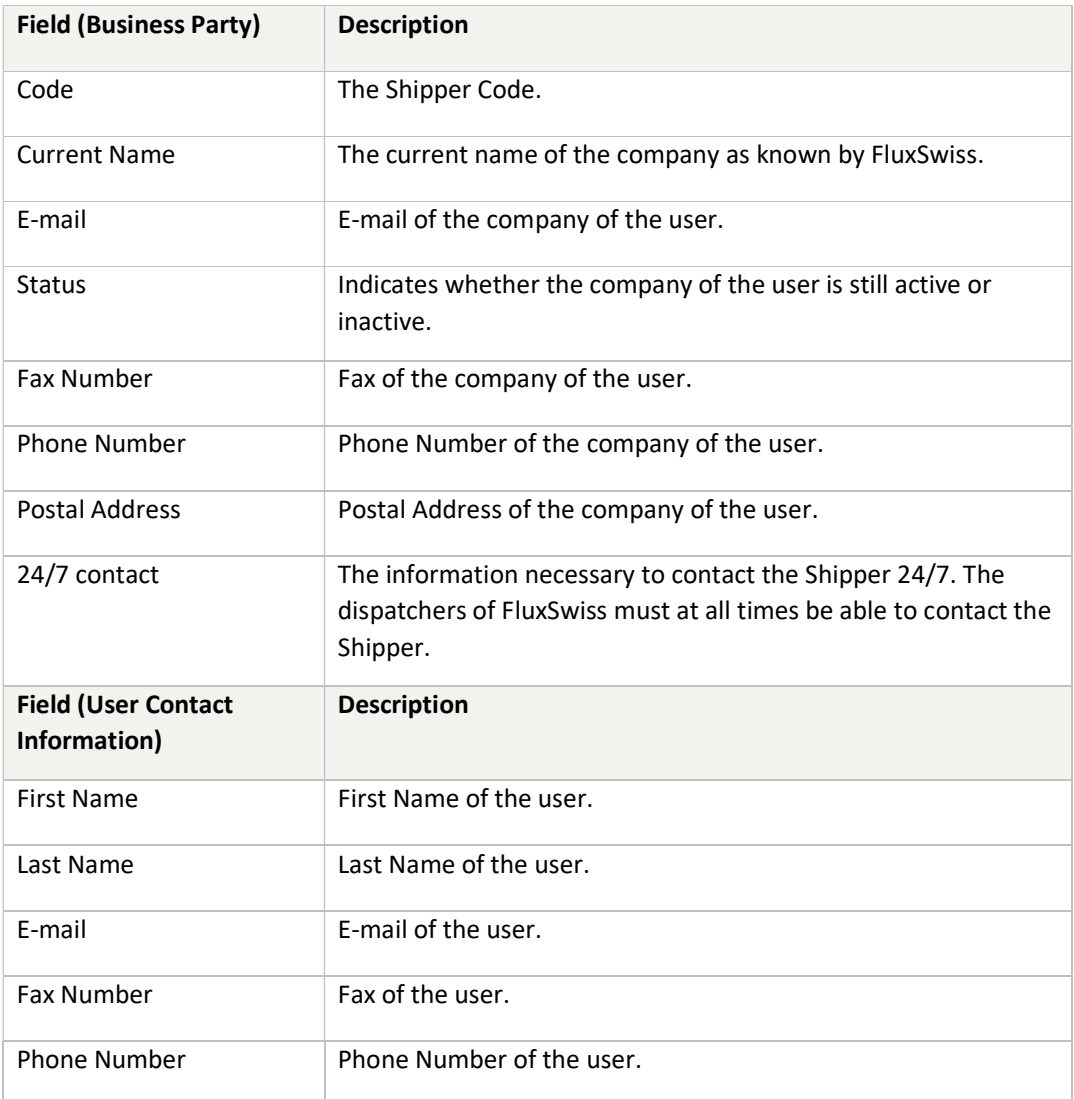

# 7. Master Data Module

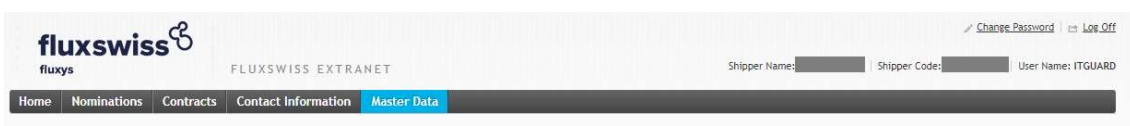

#### Menu Toolbar

The Shipper can access this module via the toolbar at the top. By clicking on the Master Data Module menu, the Shipper navigates to the Estimated GCV Overview screen.

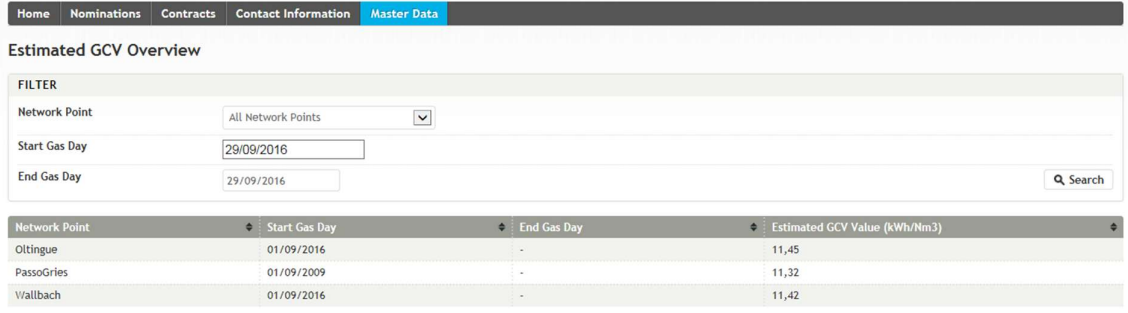

#### Estimated GCV Overview screen

In order to find the wanted GCV the Shipper must at least provide a Gas Day period. The default period starts at the current Gas Day and ends at the current Gas Day. This can be changed by the Shipper. If wanted the Shipper can add an extra filter criteria by choosing the Network Point for which the GCV is valid. The Shipper must then click the Search button in order to do the actual searching.

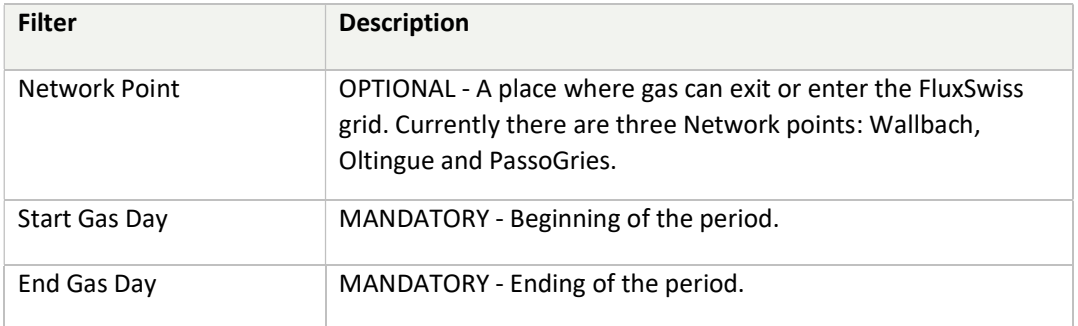

After the search the application will return all the defined GCVs for the given filter. The Shipper will see the Network Point, the Start Gas Day and the actual GCV value. Notice that there is only one value of the estimated GCV per Network Point and per Gas Day.

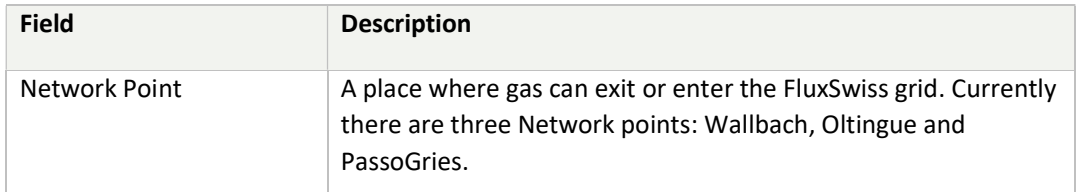

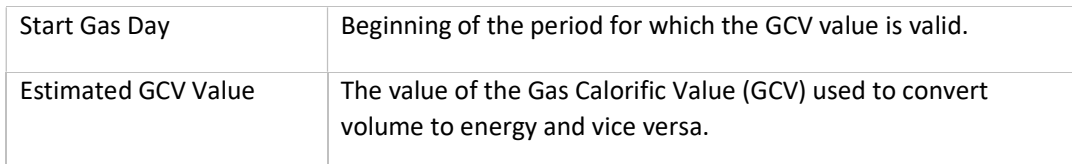

# 8. Nomination Procedure

## 8.1 Communication between Carrier and Shipper

Every communication between Carrier and Shipper regarding the transit programs set forth in this article (each a "Program") shall be performed using the Extranet, made available by Carrier and described in this RF Shipper Manual. Shipper is also entitled to request Carrier to activate the Edigas standard messaging ("Edigas") for nomination purpose.

### 8.2 Nomination Program

Shipper shall nominate the quantities of Natural Gas to be transported through the Pipeline System by transmitting to Carrier the Programs in accordance with the operation procedures set forth in this RF Shipper Manual.

The Program shall indicate the quantities (expressed in kWh) of Natural Gas to be transported through the Pipeline System for each hour of one or more full Days, within the limits of the Committed RF Transportation Capacity

Carrier shall confirm the Program, or indicate an Alternative Transit Program.

## 8.3 Program Consistency

Shipper undertakes that:

(i) any Program notified to Carrier at the Delivery Point shall at any time be consistent with the program notified by Shipper, or by any third party (or parties) delivering Natural Gas to Shipper at the same Delivery Point, to the operator of the upstream gas transit system for redelivery at the same Delivery Point;

(ii) at the same time, the same Program shall be consistent with the program(s) to be notified by Shipper, or by any third party (or parties) taking delivery of Natural Gas from Shipper at the Redelivery Point, to the operator of the downstream gas transit system for delivery at the Redelivery Point; and

(iii) any Program notified by Carrier to Shipper shall be at any time consistent with the programs to be notified by Shipper or by any third party (or parties) to the operator of the upstream transit system for delivery at the Delivery Point and to the operator of the downstream transit system for redelivery at the Redelivery Point.

## 8.4 Matching

For the purpose of matching upstream and downstream nominations, any Program notified by Shipper shall guarantee the traceability of all Natural Gas title transfers that might occur at the Delivery Point and/or Redelivery Point by specifying for each nominated quantity the code(s) of the shipper(s) having an agreement with the upstream and/or downstream gas transit system operator.

At any time, in case of mismatches at the Delivery Point or Redelivery Point between:

(i) the Program received by Carrier from Shipper for delivery at the Delivery Point or the Program received by Shipper from Carrier, as the case may be; and

(ii) any of the Programs received by the operator of the upstream gas transit system at the Delivery Point or by the operator of the downstream gas transit system at the Redelivery Point, respectively for delivery from Shipper to Carrier at the Delivery Point or for redelivery from Carrier at the Redelivery Point, whether it is known to Carrier or not;

the following shall apply:

(a) Carrier shall have the right to ask Shipper to re-nominate at the Delivery Point;

(b) if Shipper does not re-nominate within the permitted 2 hour before delivery lead time after it has received Carrier's notice, Carrier, without prejudice to any other remedy available, reserves the right to set the Program made by Shipper to the lowest value (at an hourly level). For avoidance of any doubt, Shipper acknowledges that Carrier reserves the right to agree directly with the upstream/downstream operator the most appropriate way of settling said mismatch in case it occurs after the above mentioned deadline for re-nomination. Carrier shall promptly notify Shipper through the system of the result of such settlement; and

Shipper shall indemnify Carrier from and against any loss, damage and cost incurred in the attempt of fulfilling the Program notified by Shipper to Carrier, regardless of any action undertaken by Carrier in case of mismatches pursuant to this Article 8.4.

The performance of any other transit service through the Pipeline System shall be in no case affected by any such mismatch. Shipper acknowledges and agrees that Carrier shall be entitled to take any and all technical measures available to it to prevent any possible mismatch of nominations.

### 8.5 Deadline for Nomination

In accordance with the operating procedure set forth in this RF Shipper Manual, Shipper shall transmit to Carrier a Program expressed as daily nomination (the "Daily Initial Nomination") valid for a given Day ("Dayi") not later than 14:00 (CET) of the preceding Day ("Dayi-1"), expressed as follows:

- A single daily value, which will be split by the Extranet in 24 uniform hourly values.

- 24 (or 23 or 25 as the case may be) flat hourly values for the Dayi.

By 19:00 (CET) of Dayi-1, Shipper may update its Daily Initial Nomination for the Dayi by transmitting to Carrier a revised transportation Program ("Daily Final Nomination")

If Shipper does not update its Daily Initial Nomination, the Daily Final Nomination will be equal to the Daily Initial Nomination.

In the event Shipper has not submitted neither a Daily Initial Nomination nor a Daily Final Nomination, no Natural Gas will be transported on the relevant Dayi.

Provided that Shipper has submitted, for the Dayi, a Daily Final Nomination in accordance with the terms of this Nomination Operating Procedures, Carrier shall:

(i) either confirm the acceptance of the Daily Final Nomination to Shipper by transmitting not later than 5:00 (CET) of the Dayi-1 a confirmed Daily Nomination ("Confirmed Daily Nomination"), which shall be considered as the Daily transit Program ("Daily Transit Program"); or,

(ii) reject the Daily Final Nomination and submit to Shipper an Alternative Transit Program not later than 5:00 (CET) of the Dayi-1.

## 8.6 Alternative Transit Program

In any case, if Carrier is not able for any reason as per the Agreement to fulfil a Program, Carrier is entitled to submit to Shipper through the system, not later than one (1) hour before the start of the relevant flows, an alternative transit program (the "Alternative Transit Program"). In case the Alternative Transit Program submitted by Carrier is not rejected by Shipper by submitting to Carrier in writing a refusal of the Alternative Transit Program within 30 (thirty) minutes after receipt of the Alternative Transit Program, such Alternative Transit Program shall be considered as the new Daily Transit Program. No RF Transportation Service will be performed if Shipper rejects the Alternative Transit Program.

# 9. Reduction of the Committed RF Transportation Capacity

### 9.1 Capacity reductions during Force Majeure and Maintenances

The reductions of the Committed RF Transportation Capacity deriving from Force Majeure events, Maintenance and/or enhancement works regarding the Pipeline System will imply, for the period of time during which such reductions persist, a proportional pro quota and pro rata temporis reduction of the Parties' obligations pursuant to Article 4 of the RF Transportation Contract. Carrier will promptly communicate to Shipper the Reduced RF Transportation Capacity according to Section 10.2 of the RF Transportation Contract.

### 9.2 Nomination curtailment

If the sum of all the Programs submitted by Shippers to Carrier in Reverse Flow exceed the maximum allowed nomination taking into account the capacity reductions as per article 10.1 of this RF Shipper Manual, the nominations shall be curtailed by Carrier according to the following criteria:

a) Firstly, the nominations under interruptible transportation capacity shall be curtailed; such curtailment will be allocated amongst the Shippers who hold with Carrier a RF transportation service of interruptible capacity, pro quota and pro rata temporis on the basis of the respective interruptible nominations, until, if necessary, the complete curtailment.

b) Secondly, if necessary, the Committed RF Transportation Capacity shall be curtailed; such curtailment will be allocated amongst all Shippers who hold with Carrier a RF transportation service of firm capacity (including the RF Transportation Contracts), pro quota and pro rata temporis on the basis of the respective firm nominations, until, if necessary, the complete curtailment.

### 9.3 Capacity reductions on upstream and/or downstream Pipeline Systems

The reductions of transportation capacity related to Pipeline Systems upstream and/or downstream of the Pipeline System, caused by any event including Force Majeure, shall not be considered as reduction of the Committed RF Transportation Capacity and the obligation to pay the entire RF Transportation Charge pursuant to Section 12 of the Reverse Flow Transportation Contract shall remain valid.

## 10. Definitions

All definitions of this RF Shipper Manual shall have the meaning laid down at Section 1 of the Reverse Flow Transportation Contract.

In addition, the following definitions shall apply:

"Alternative Program": has the meaning laid down at article 9.6 of this RF Shipper Manual.

"Extranet": has the meaning laid down at article 1.1 of this RF Shipper Manual.

"Program": has the meaning laid down at article 8.1 of this RF Shipper Manual.

"Reverse Flow" (or "RF"): means the transportation of Natural Gas on the routes Passo Gries -Oltingue and/or Passo Gries – Wallbach.

"RF Shipper Manual": has the meaning laid down at article 1.1 of this RF Shipper Manual.

# 11. Technical problems

Telephone Number : GMSL dispatching (24/7) 0044 845 1645 079 FluxSwiss Operations (during office hours) 0041 91 910 9315

E-mail: Dispatching.FluxSwiss@fluxys.com

operations@fluxswiss.com (in CC)